## DOEHRS-IH EH Tutorial #1

## Getting a DOEHRS-IH "Demo/Train" account

**NOTE: Complete the application in 15 minutes or you will have to start over. Validation errors will be seen after submittal after 15 minutes.**

## URL: [https://doehrs-ih-demo.csd.disa.mil](https://doehrs-ih-demo.csd.disa.mil/)

**New Applicants:**

[1] When a user first goes to the website they will see this. Click the link to Request Account.

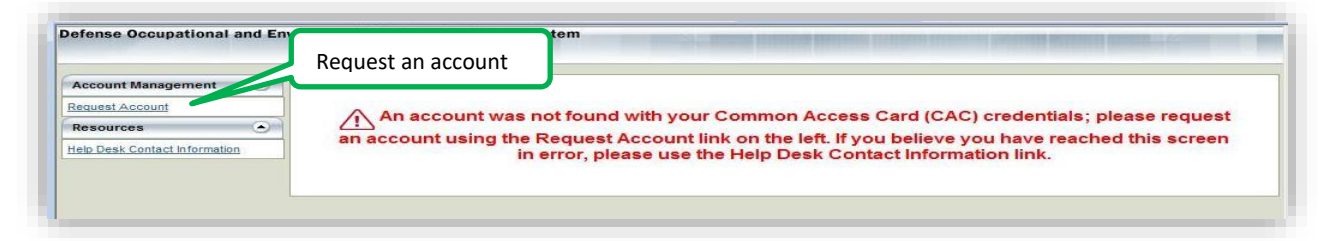

[2] For Army users, or users affiliated with Army work, toggle the Service Branch to Army. Then pick one of the Program Office options based on the applicable need (see table below):

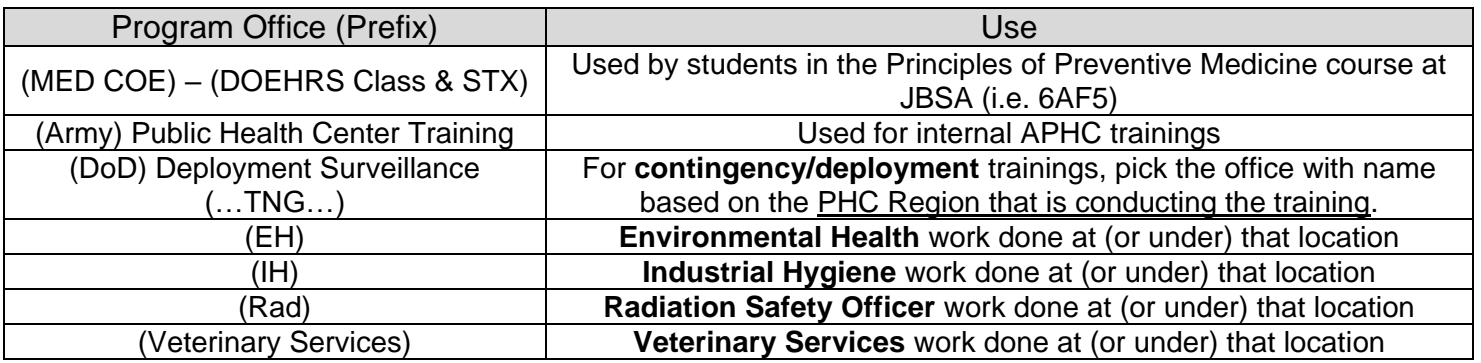

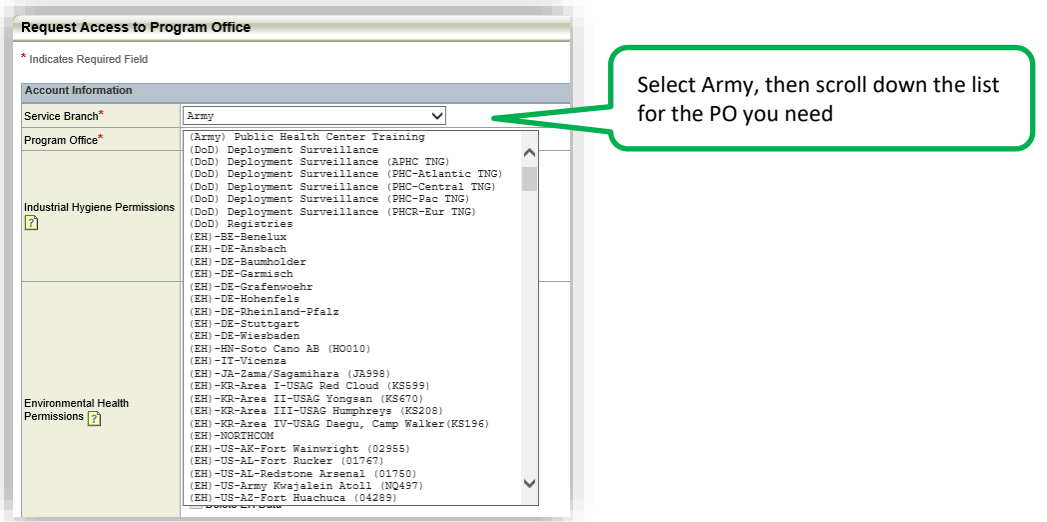

All tutorials here: https://phc.amedd.army.mil/topics/envirohealth/hrasm/Pages/DOEHRS\_Resources.aspx

[3a] Pick only the roles relating to the Program Office selected.

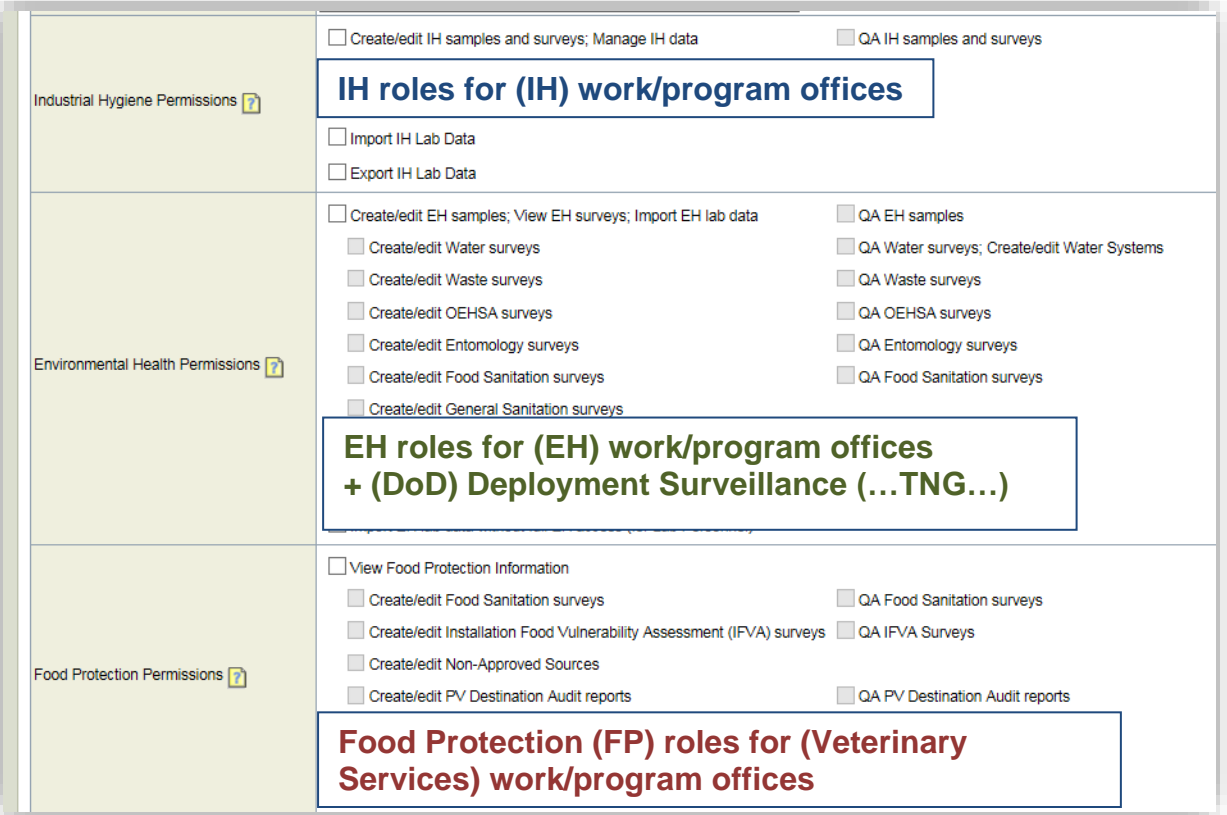

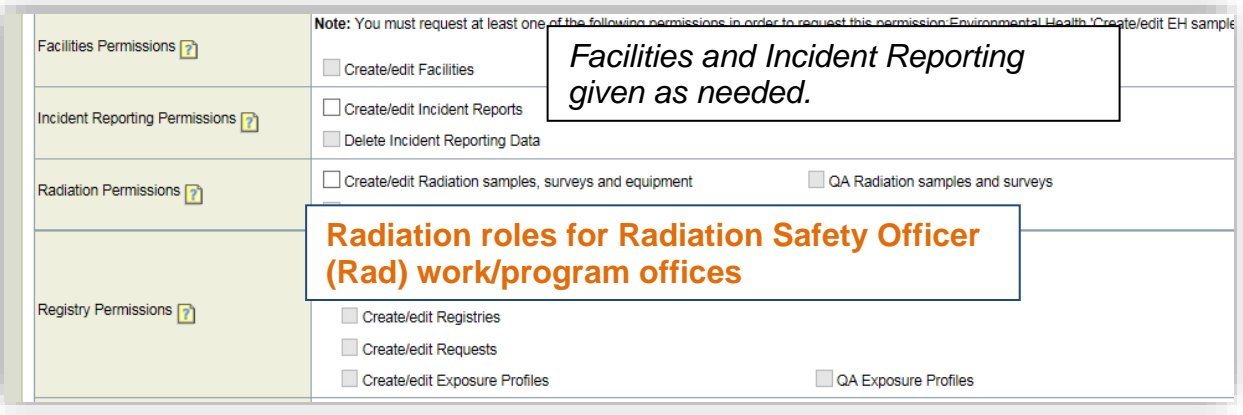

Applicant will be prompted for a 30 character justification. Use a clear and professional statement to help process the account request.

[3b] Complete Application as indicated. **Note: Complete within 15 minutes or you will be timed out.**

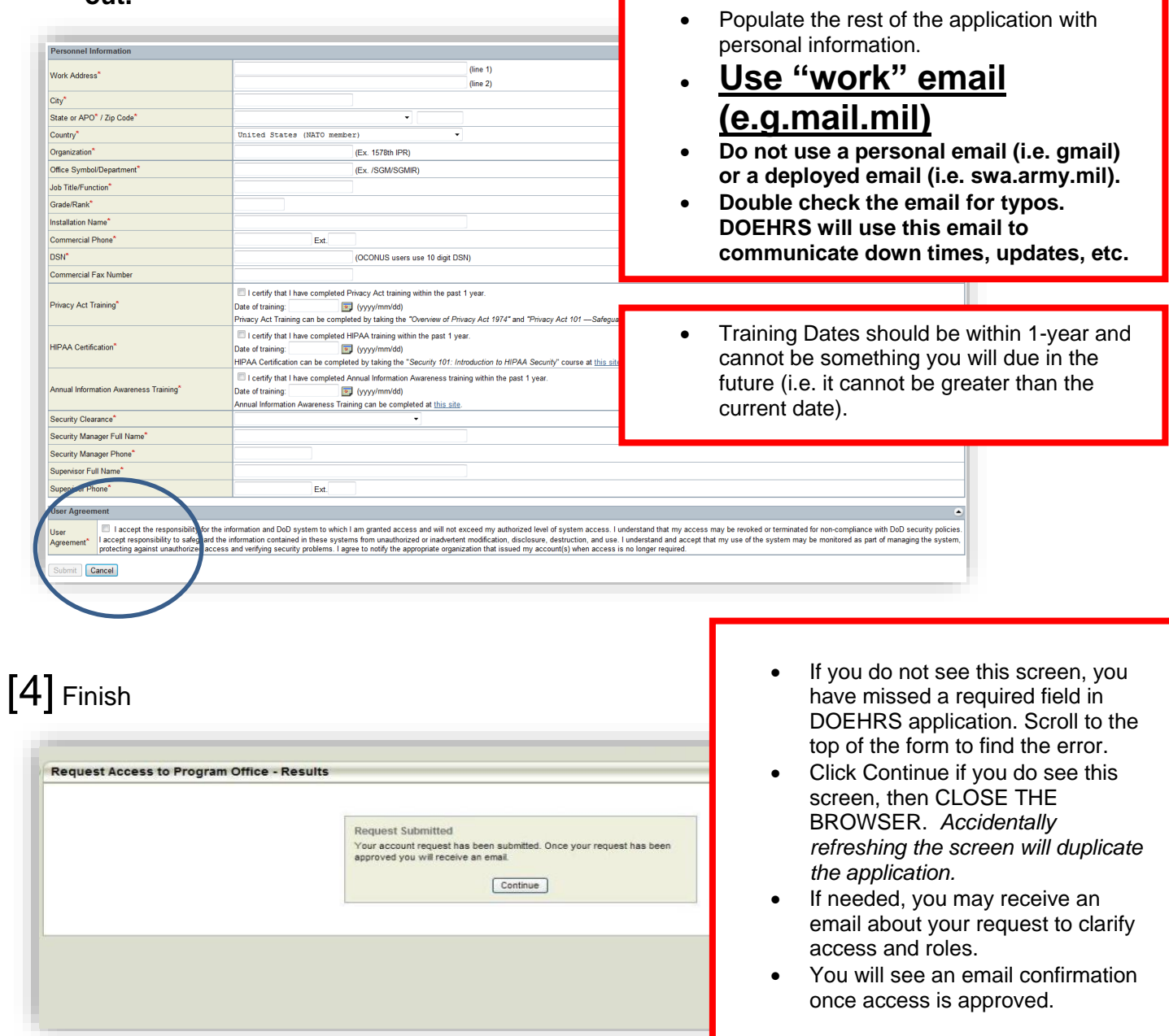